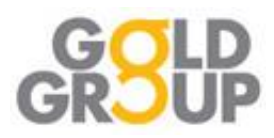

## **RSM UK - InTime Timesheet Portal**

## **Contractor Access from your Smart Phone**

- Submit your weekly timesheets and any expense claims
- Update your personal information, such as change of address
- View your timesheet status and history
- Upload your invoice

## **Accessing the portal**

Soon after your contract/ assignment schedule has been issued, you will receive your Username and Password in two separate emails.

Once you have these, use this link to access the log in screen

<https://bureau3.es.rsmuk.com/localAccess/signOnForm>

Enter your username and password and click Log In

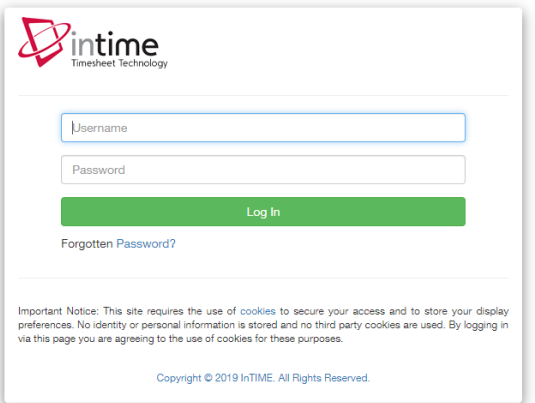

When you access InTime via a mobile device, the system will reformat itself to show bigger navigation buttons and reformatted content

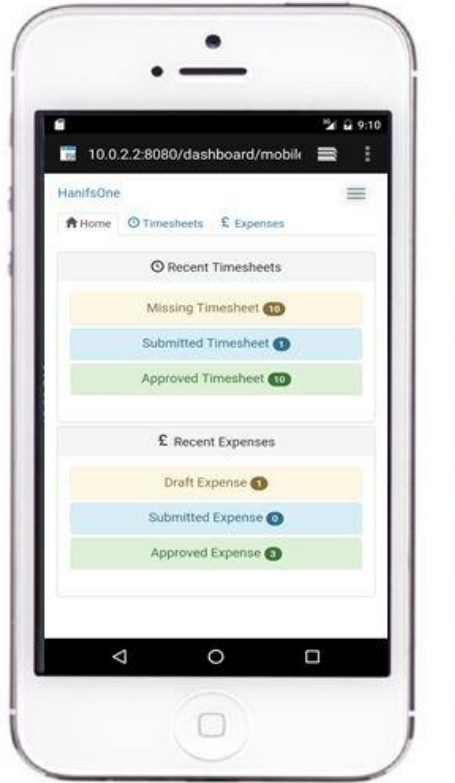

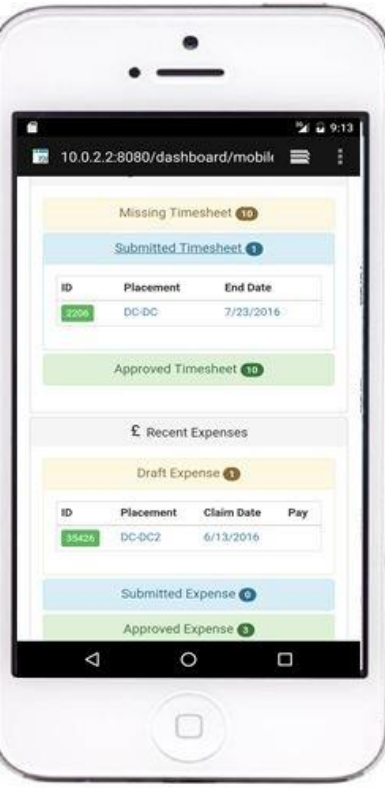

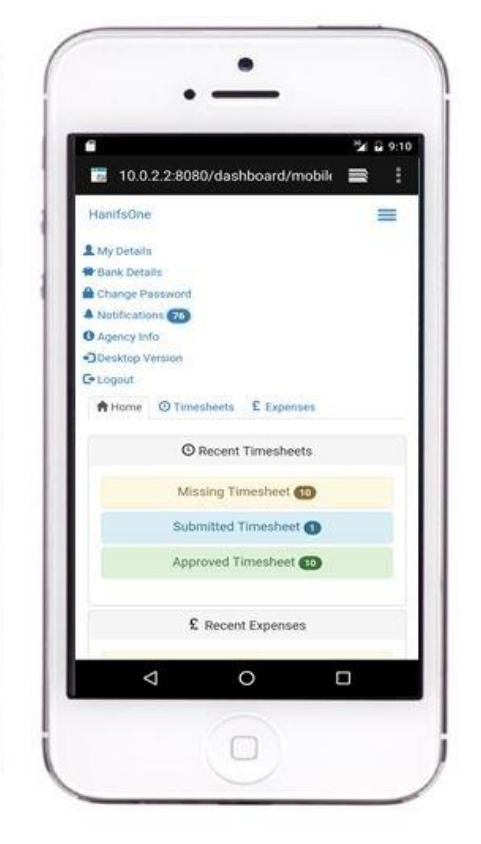

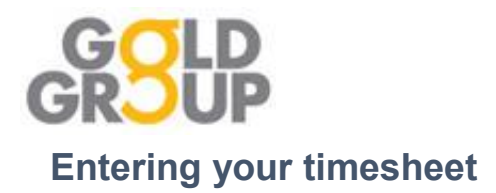

Select the Timesheet tab and choose the Placement form the drop down. Select the required date range.

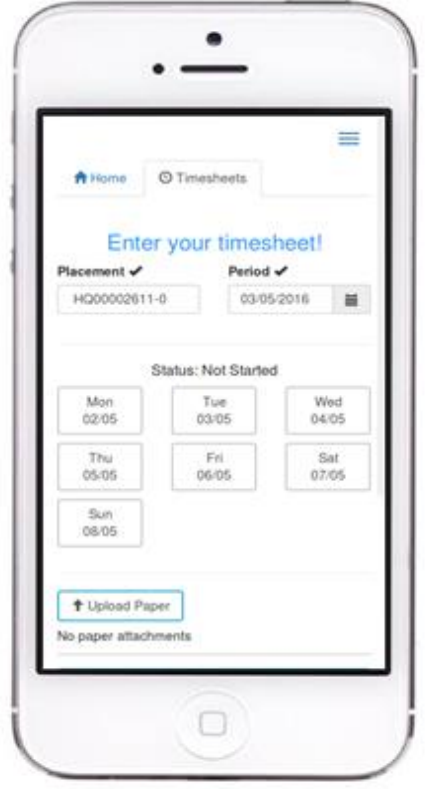

Click on each required day and enter the number of hours worked and select **OK**

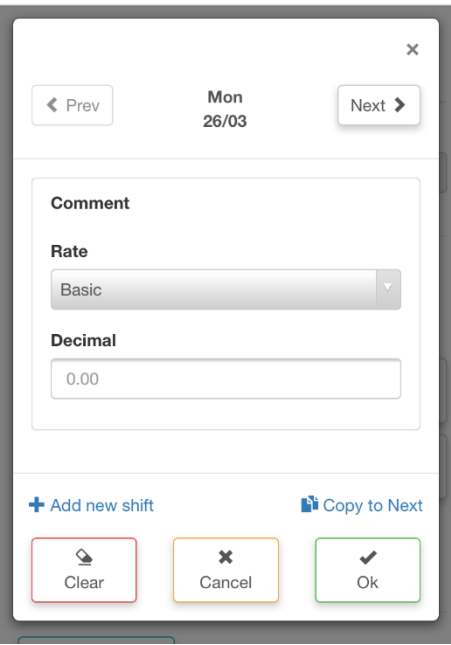

Click **Submit** to send